## **Completing Online Registration for USD #116 Returning Students**

1. Open a web browser, navigate to **skyward.usd116.org** and log in.

Note 1: while any web browser will work, we recommend using the Google Chrome web browser

Note 2: if you are unable to login, please call (217) 531-7100 or emai[l onlineregistration@usd116.org](mailto:onlineregistration@usd116.org)

2. Once logged in, click "Returning Student Registration" in the top-left corner of the screen.

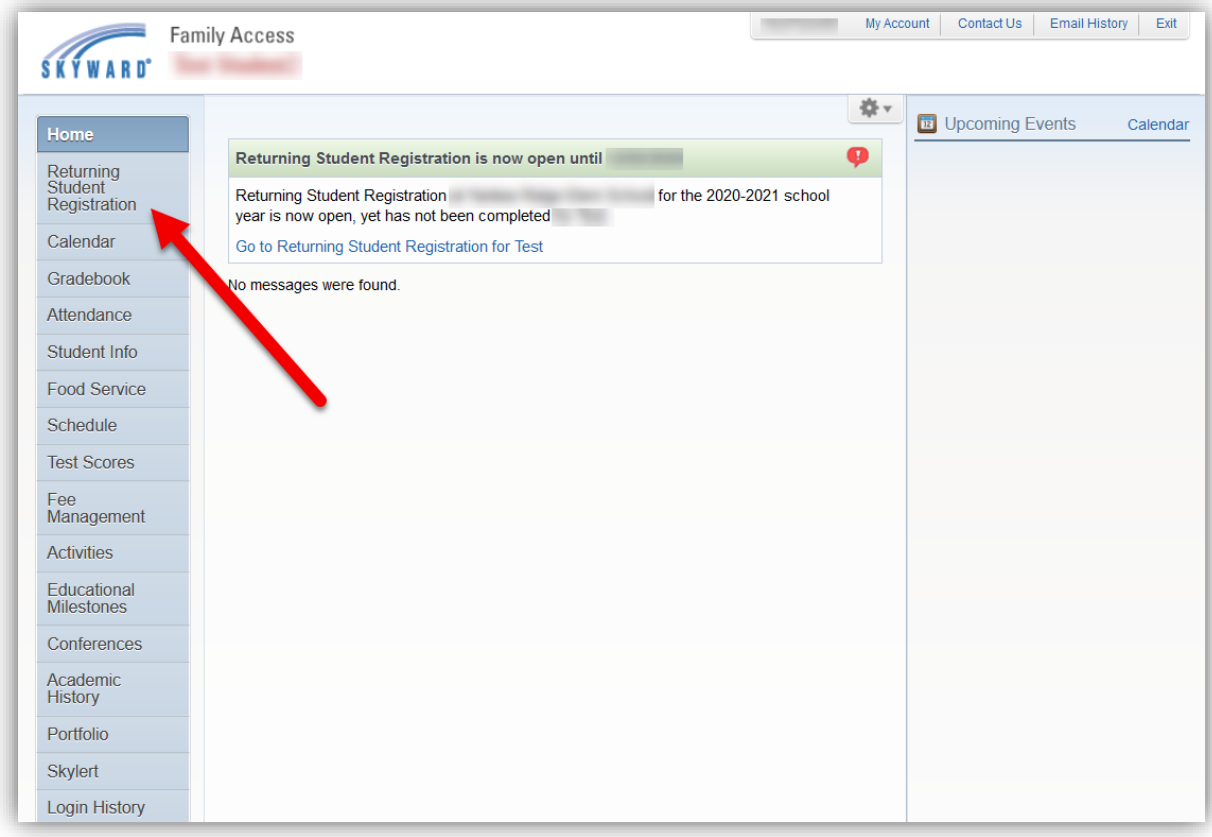

## 3. Click on your student's name.

Note: registration will need to be completed for each student.

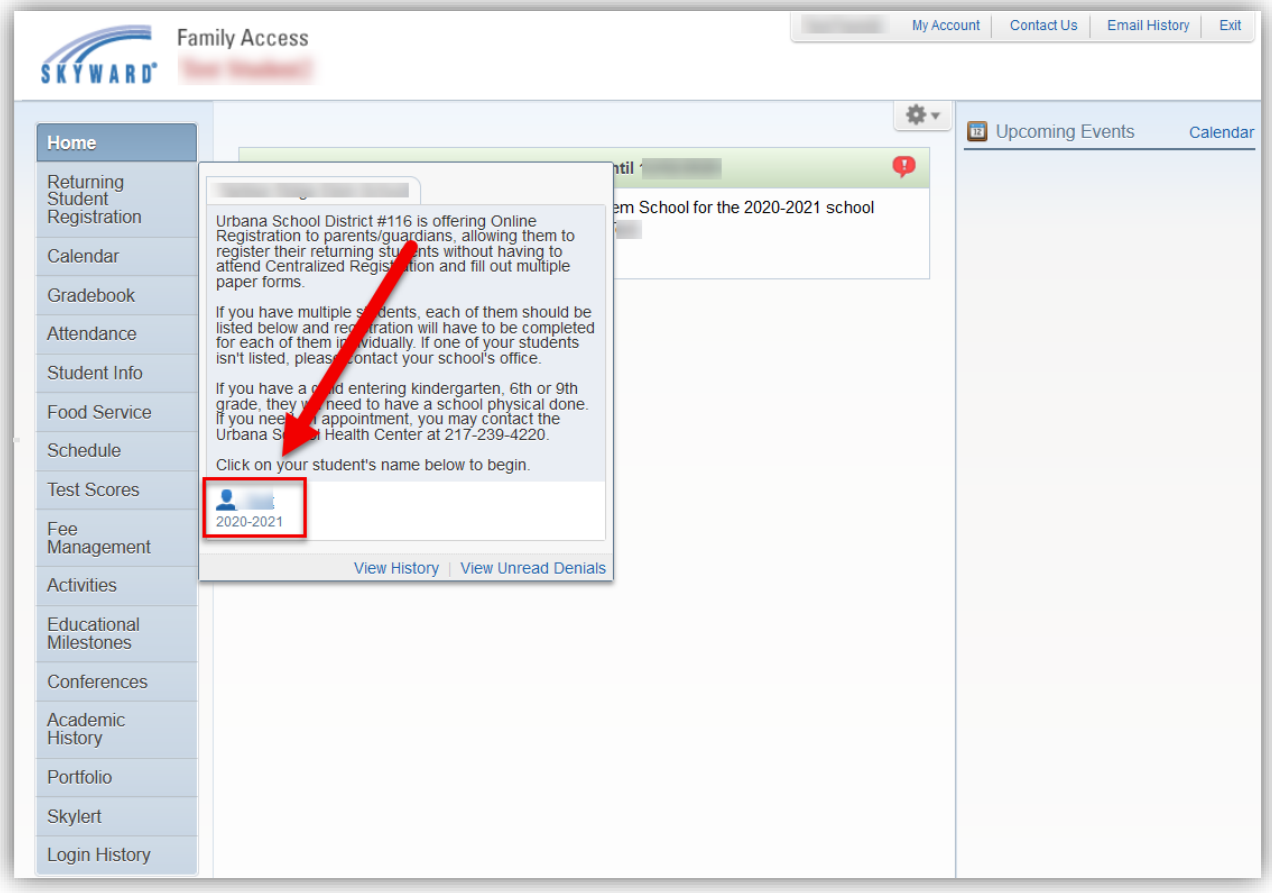

4. Proceed through steps 1 through 10, on the right-hand side of the screen, verifying your student's information and providing any requested additional information.

As you complete each step, be sure to click on "Complete Step xx and move to Step xx" at the bottom of the screen.

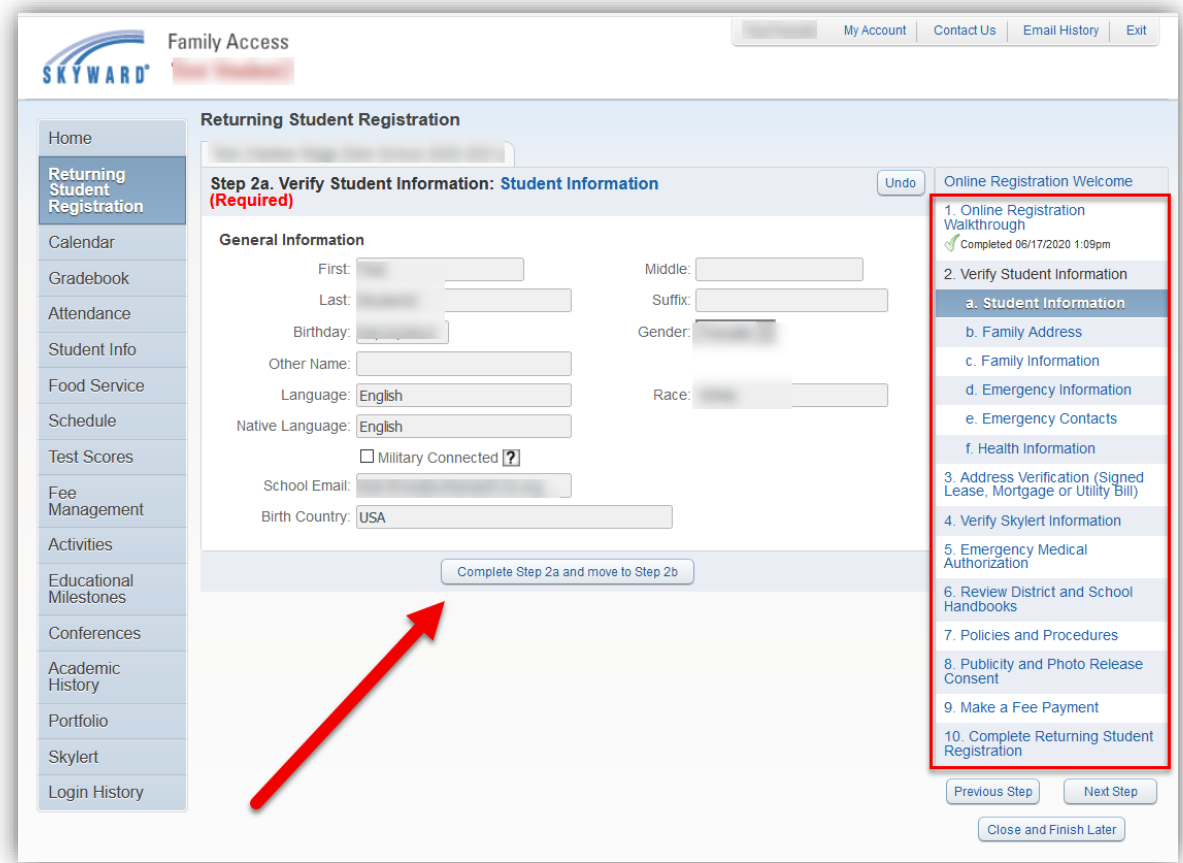

5. Address verification is required by the District every school year. While in "*Step 3: Address Verification*", **be sure to upload either: a) two current (within the last 60 days) utility bills or b) a current lease or mortgage**

6. You are able to pay registration fees in "Step 9" through our WebStore (RevTrak). If you choose not to make a payment at this time, you can skip this step.

If you do wish to make a payment:

- Simply click on "Make a Fee Payment" and in the window that displays and log in with your RevTrak account (if you do not have an account, you can create one at this time).
- For elementary students, select "Student Fees" and then your child's school. For Middle School and High School students, select "Student Fees", your child's school, select "Student Fees" again, and then "Registration Fees" on the left side of the screen.
- Continue with the prompts to pay the registration fee. When you are done, close the window that opened for the fee payment and return to the window with Online Registration.
- If you have problems paying the registration fee, please call (217) 384-3649.
- 7. On the last step, verify that you have completed all requirements and click "*Click Submit Returning Student Registration*".

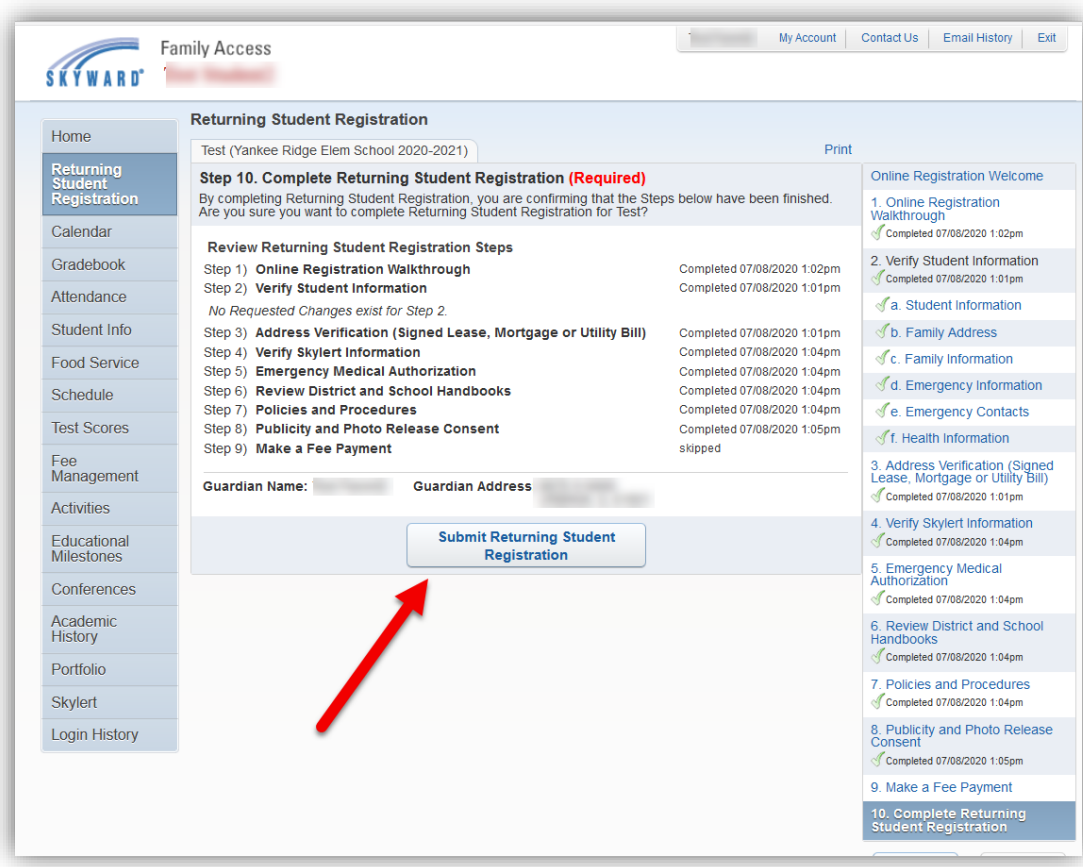